# **Student Self-Service Guide**

# For New and Returning Students

**Columbus State Community College Non-Credit Registration Office 614-287-5858 Email: cewdreg@cscc.edu**

**ILA LELE STELLA** 

1

**MATCH** 

# **Contents**

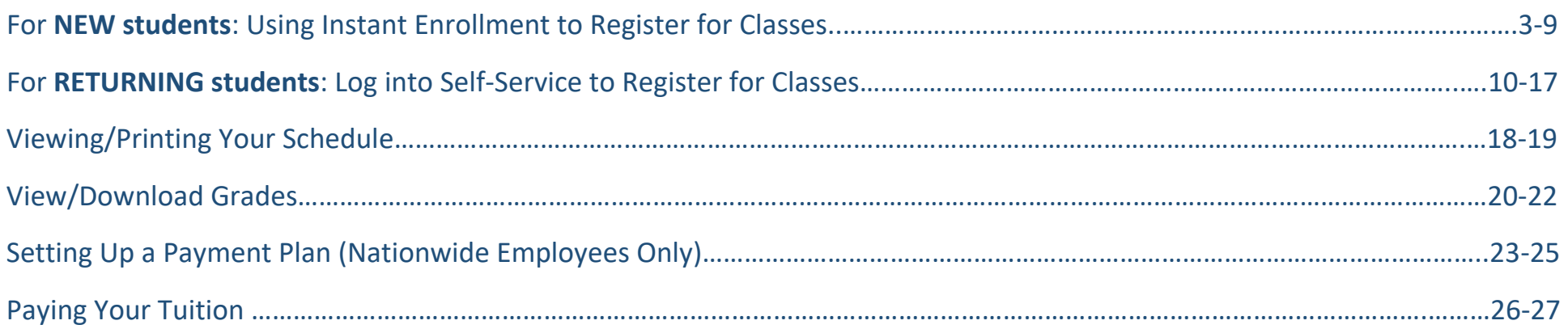

Revised 08012022

#### **NEW STUDENTS**

**Step 1**: Open a web browser and navigate to **<https://selfservice.cscc.edu/Student/InstantEnrollment>**

**Step 2**: In the **Search for Sections** window, enter one of the following in the **Course Code Number** field: BESL (for Basic English), **WIIT** (for Information Technology Certificates), or **ATCP** for Accelerated Training Centers. Click **Search**.

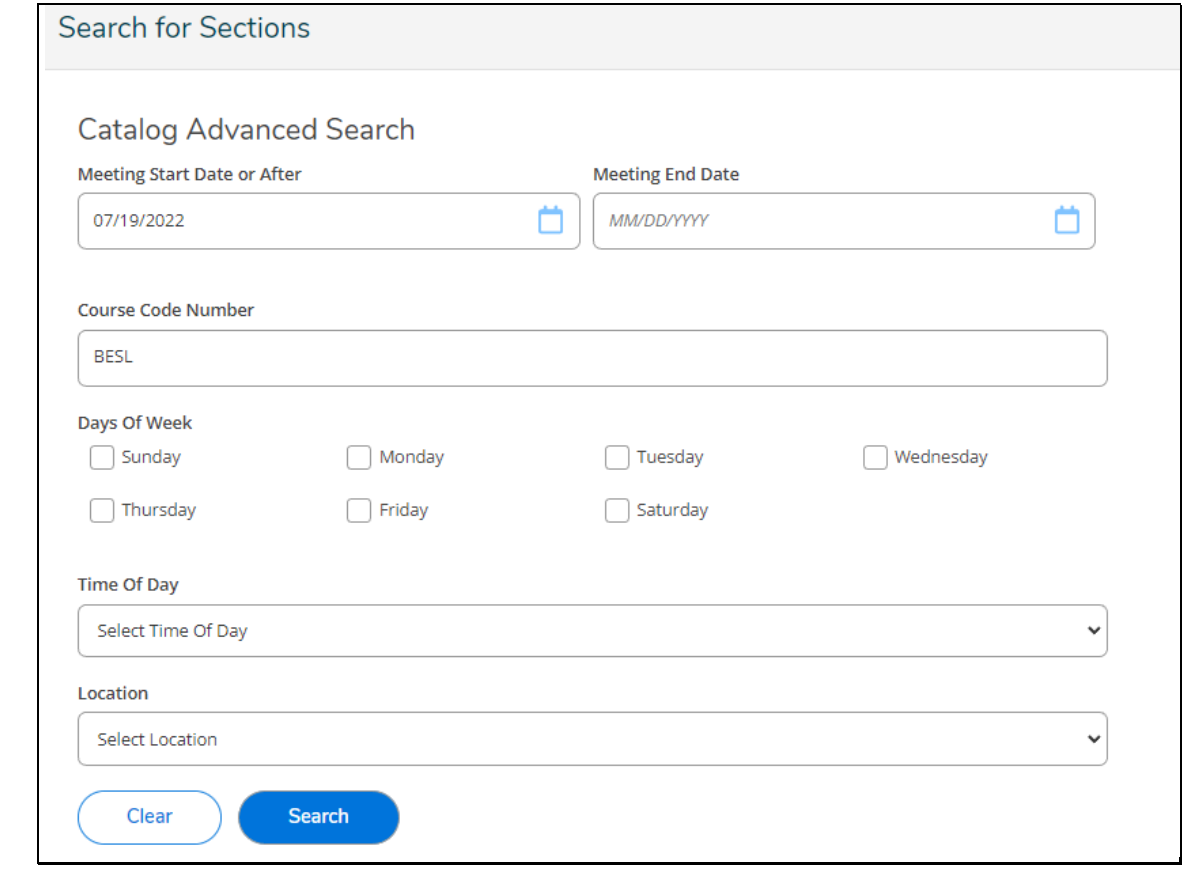

# **Step 3**: Next, locate the class you want to take, click: **Select**

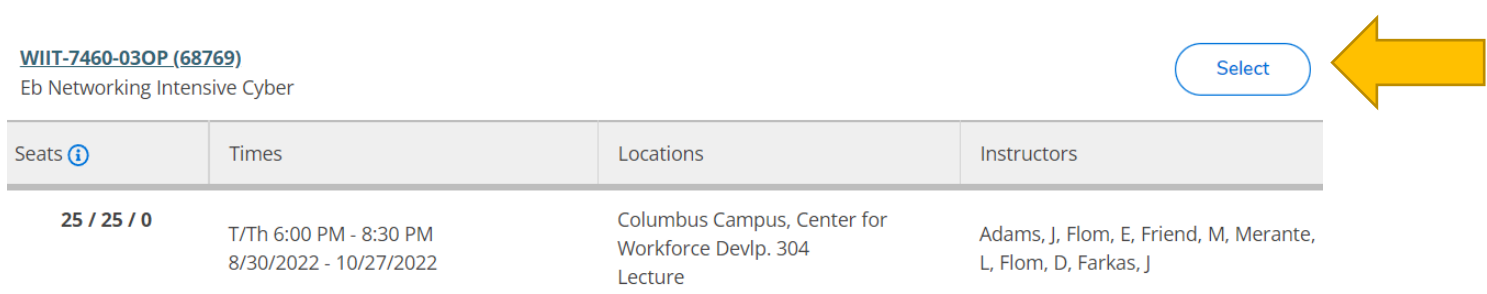

### **Step 4**: In **Section Details,** click: **Add Section to Schedule Builder**

**Section Details** 

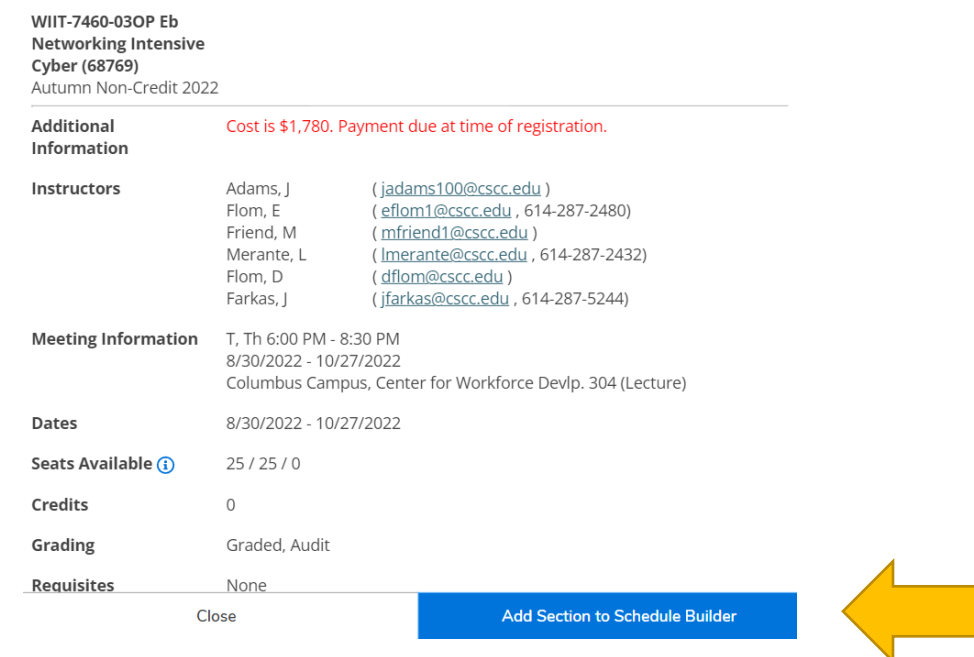

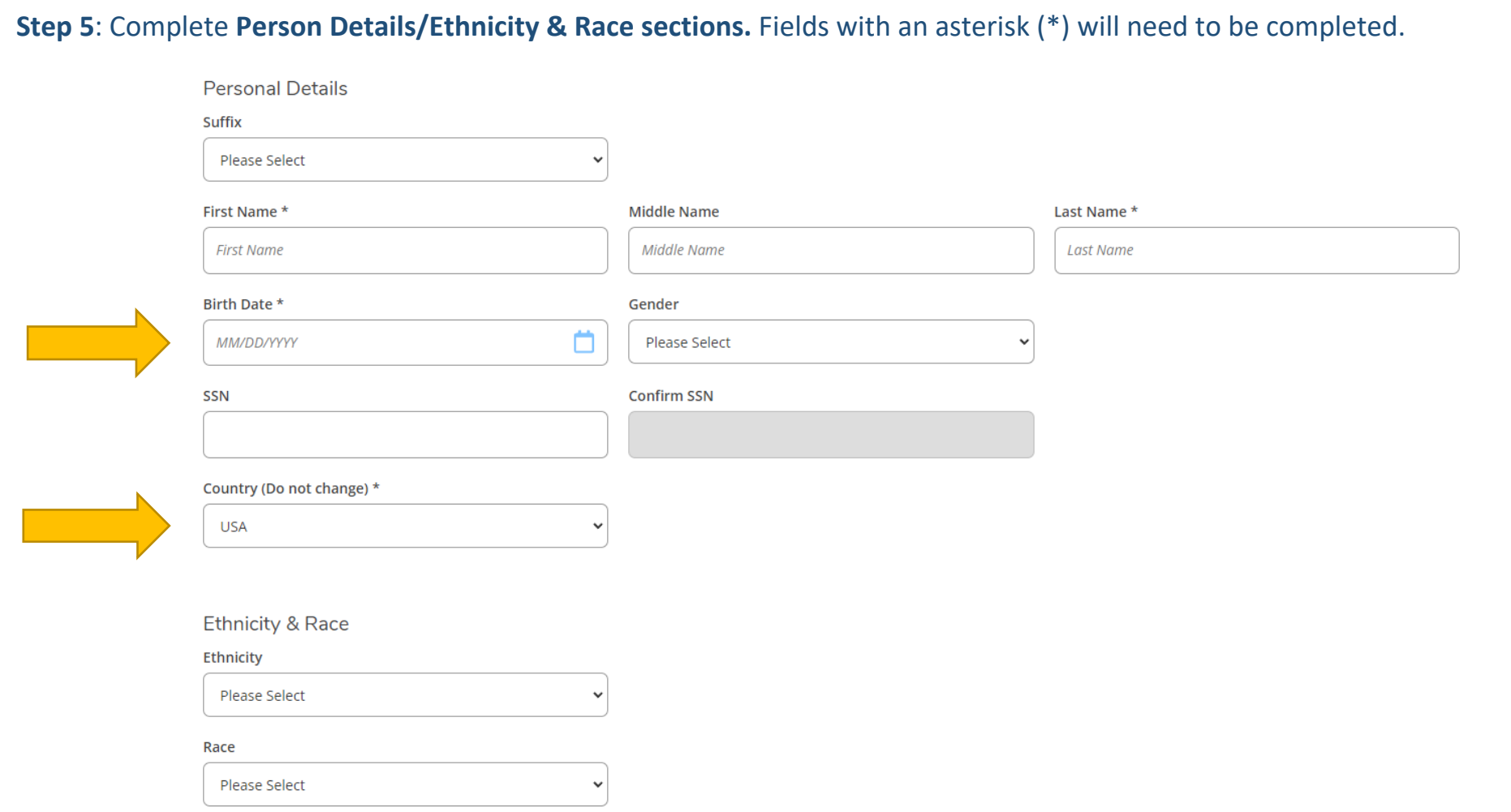

#### **NOTES:**

- 1. Enter birthdate in format Month/Day/Year. **Example**: March 15, 1997 would be, 03/15/1997
- 2. Keep **USA** in this field.

### **Step 6:** Complete Current Address and Contact Details section.

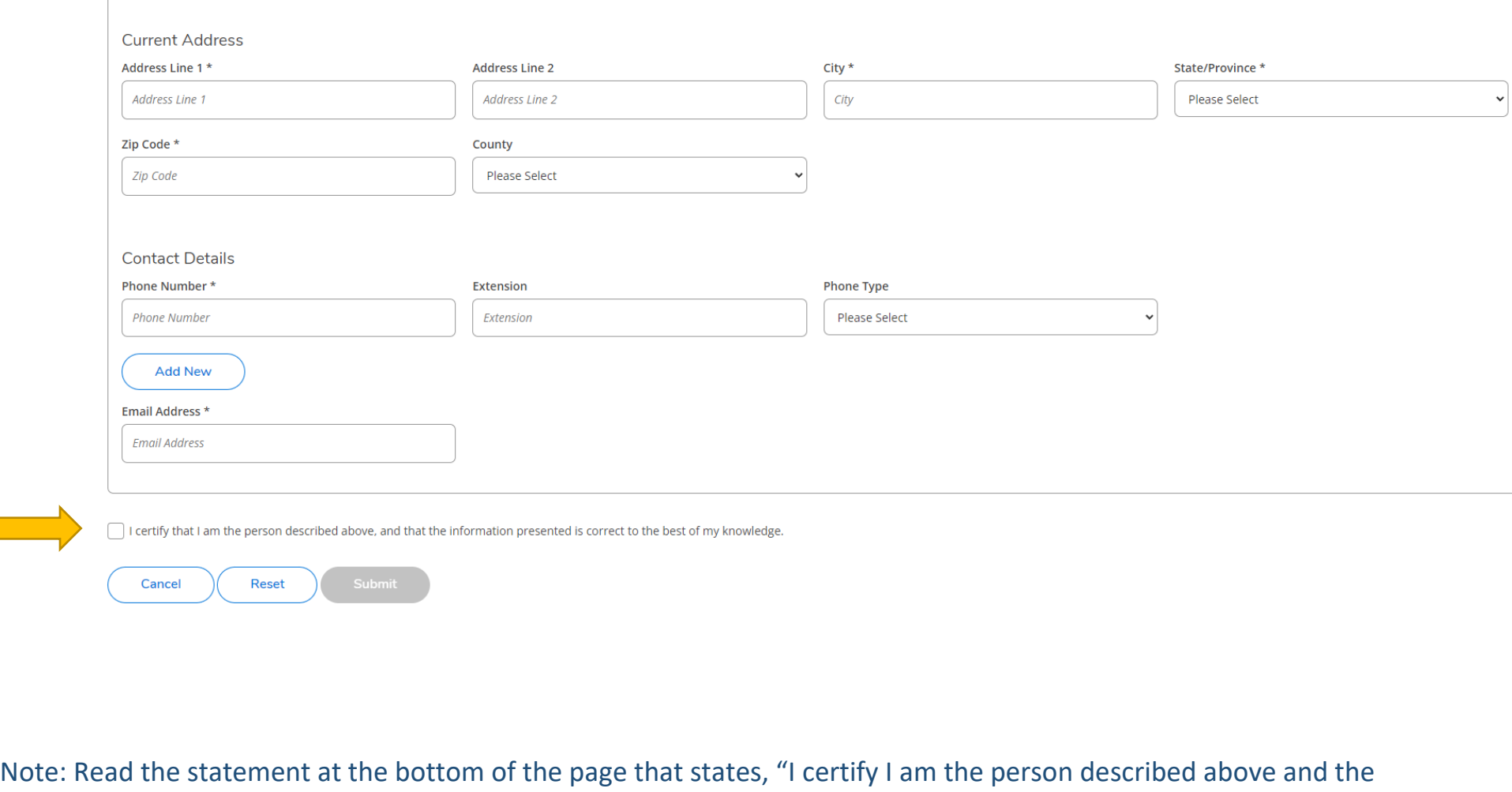

information presented is correct to the best of my knowledge." **Check the box** next to the statement. Click: **Submit**

#### **Step 7**: Complete Additional Details (Optional) on the next page and click **Submit**.

**Additional Details** 

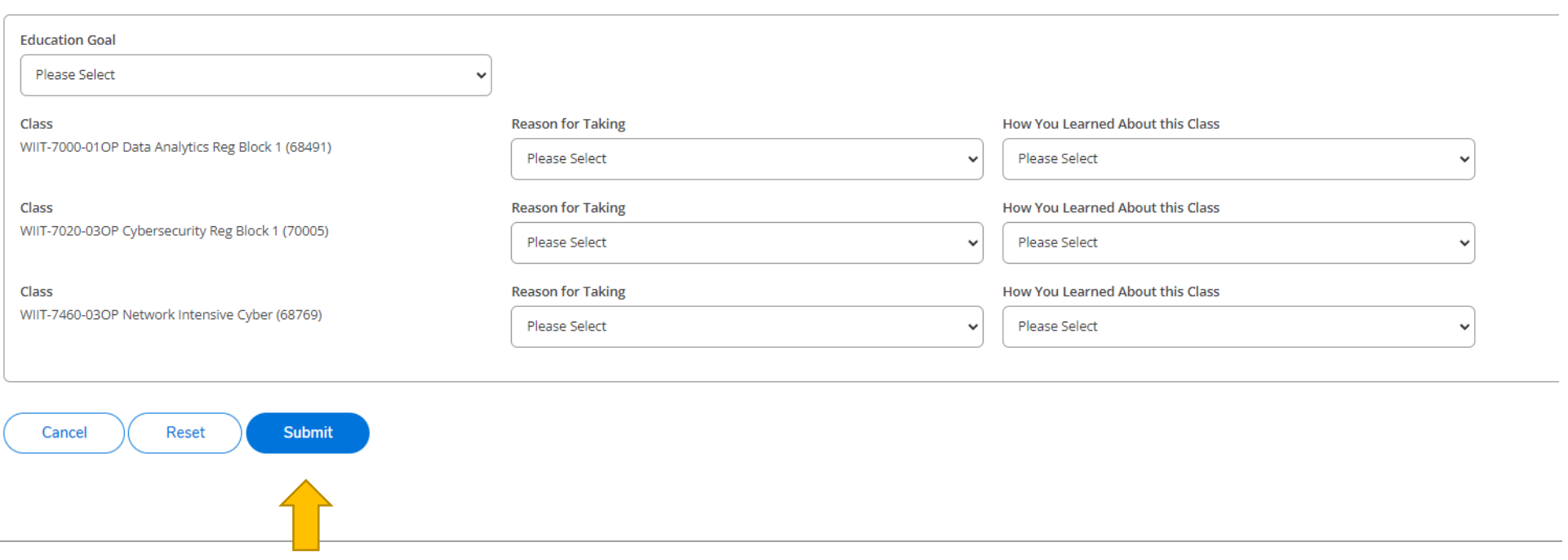

**Step 8**: If payment is due at the time of registration, select from the drop-down **Payment Methods** to choose the type of credit card you will use. Click the **Proceed to Payment** button.

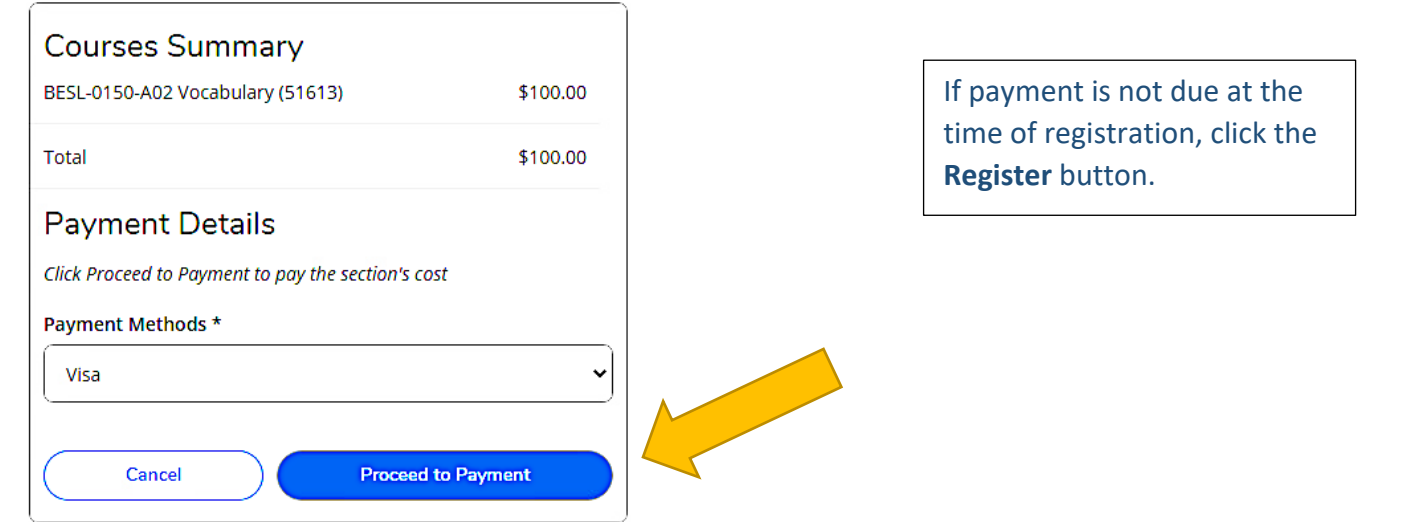

### **Step 9**: Select: **Pay Now**

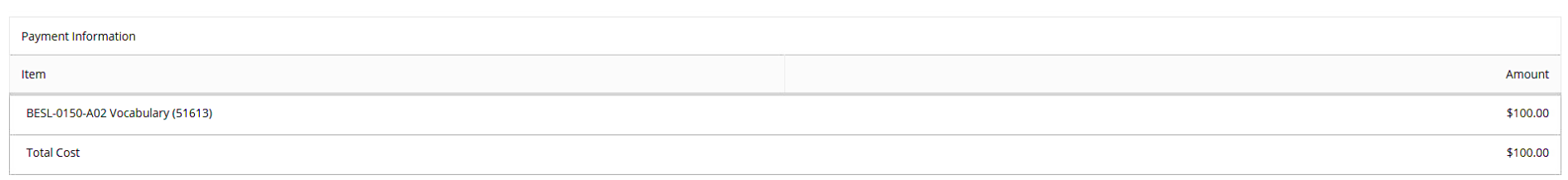

Payment Method: Visa

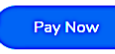

**Step 10**: On the payment screen, make sure that all information is complete and correct. Click the button: **Pay Now**.

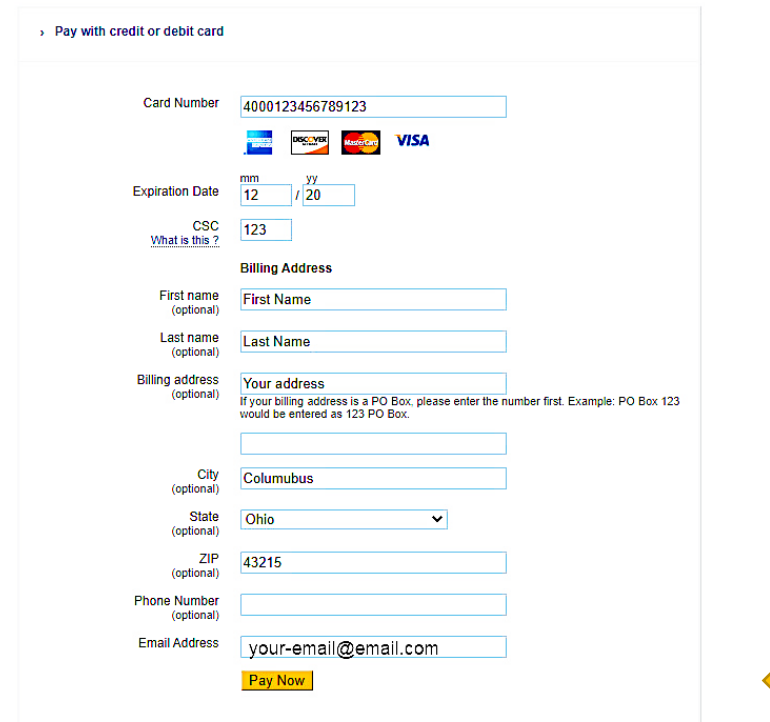

**Step 11:** Note the following information in your Class/Payment Acknowledgement:

- Your **Cougar ID Number** (student ID number) from the second paragraph.
- The website [https://password.cscc.edu](https://password.cscc.edu/) where you can discover and activate your username and password.

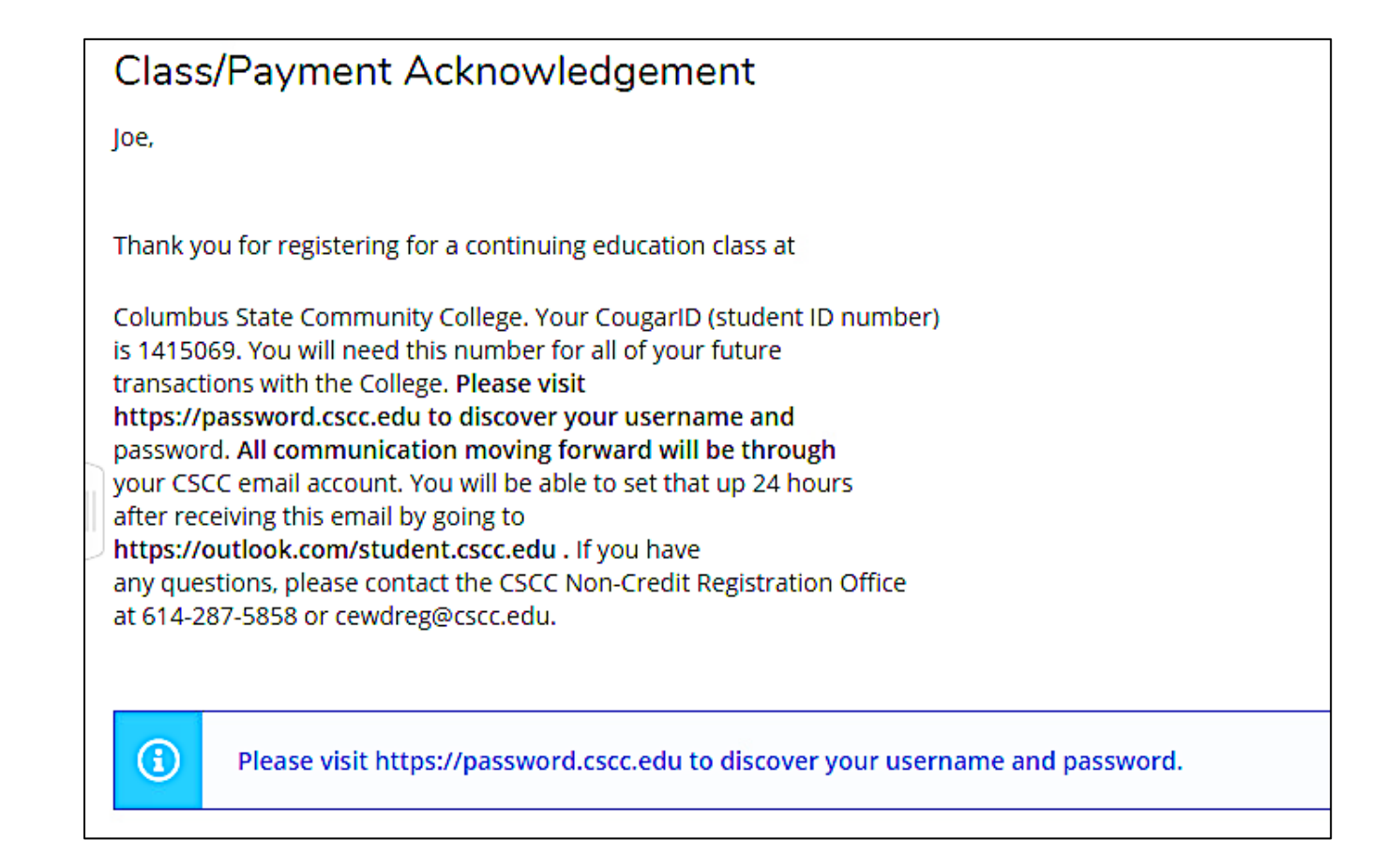

# **REGISTRATION FOR RETURNING STUDENTS**

**Step 1:** Open a web browser and navigate to **[https://selfservice.cscc.edu/student.](https://selfservice.cscc.edu/student)** 

Log in with your username and password (CSCC credentials).

For password assistance visit [https://password.cscc.edu](https://password.cscc.edu/) 

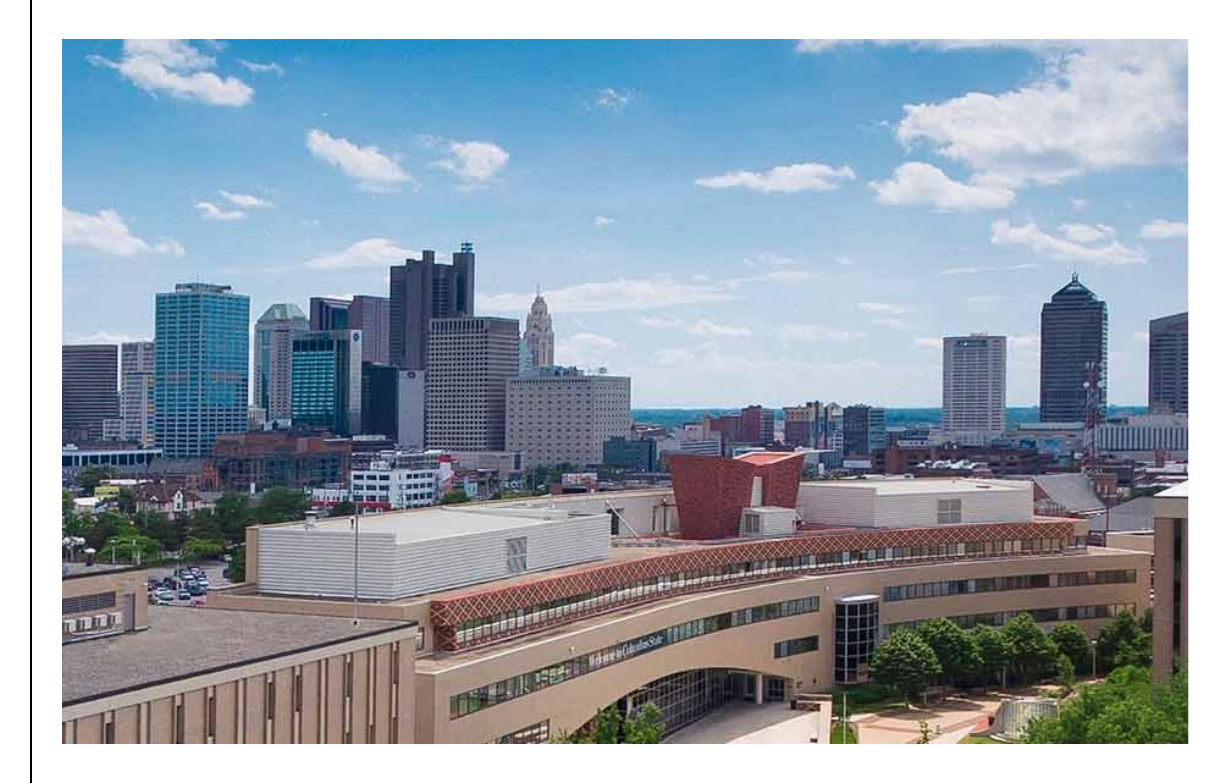

# **COLUMBUS STATE**

COMMUNITY COLLEGE

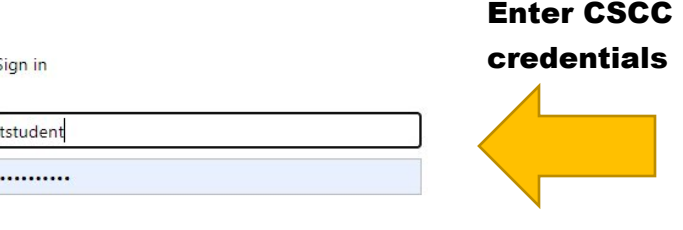

#### Sign in

If you do not know your username or password, please go to https://password.cscc.edu.

If you are experiencing difficulty logging in, contact the IT Support Center at (614) 287-5050.

**Step 2:** Click the **Academics** Button (Graduation Hat Icon on left side)

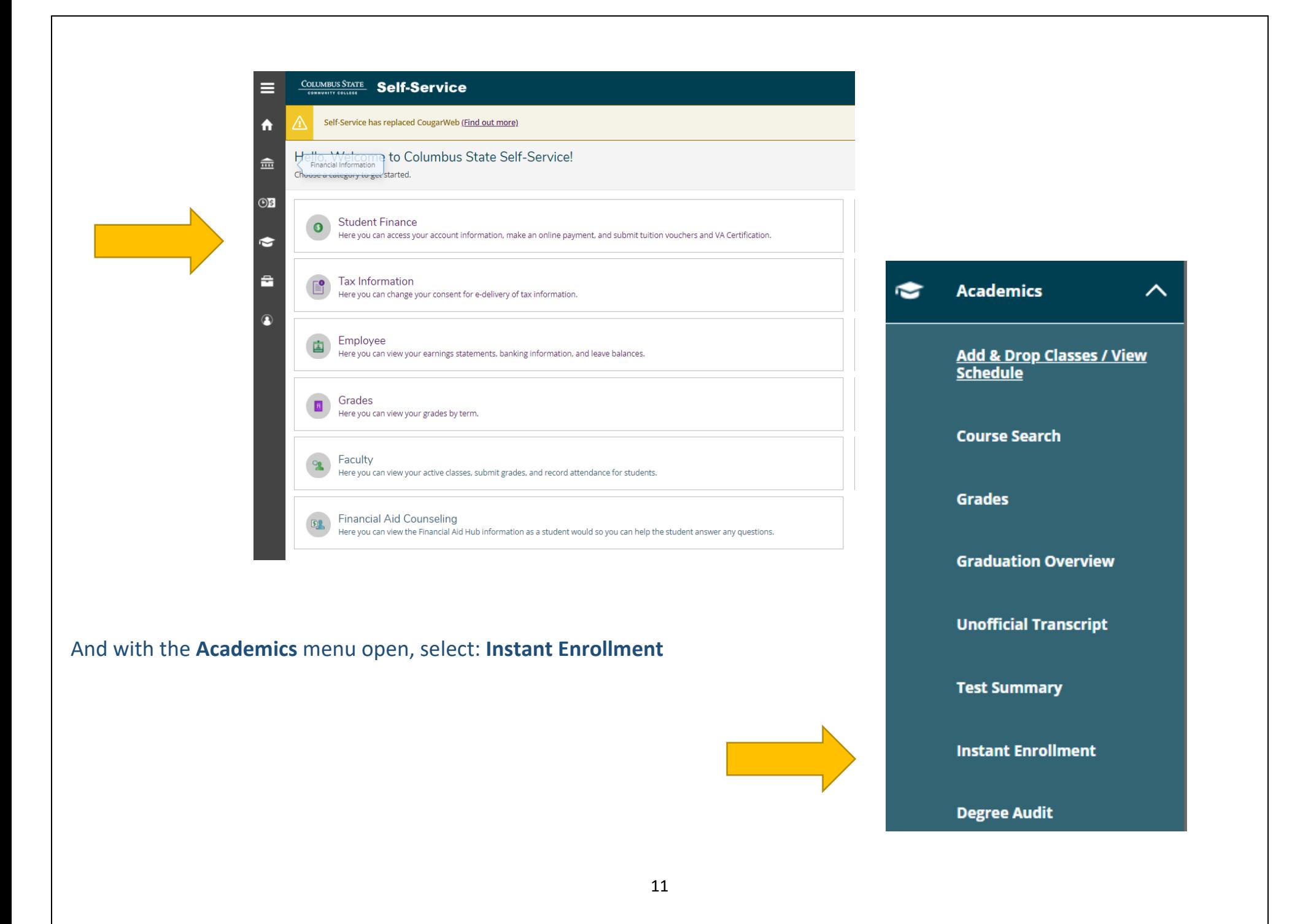

**Step 3:** In the **Search for Sections** window, enter one of the following in the **Course Code Number** field: **BESL** (for Basic English), **WIIT** (for Information Technology Certificates), or **ATCP** for Accelerated Training Centers. Click **Search**.

**NOTE**: Your course code may be different than the example here.

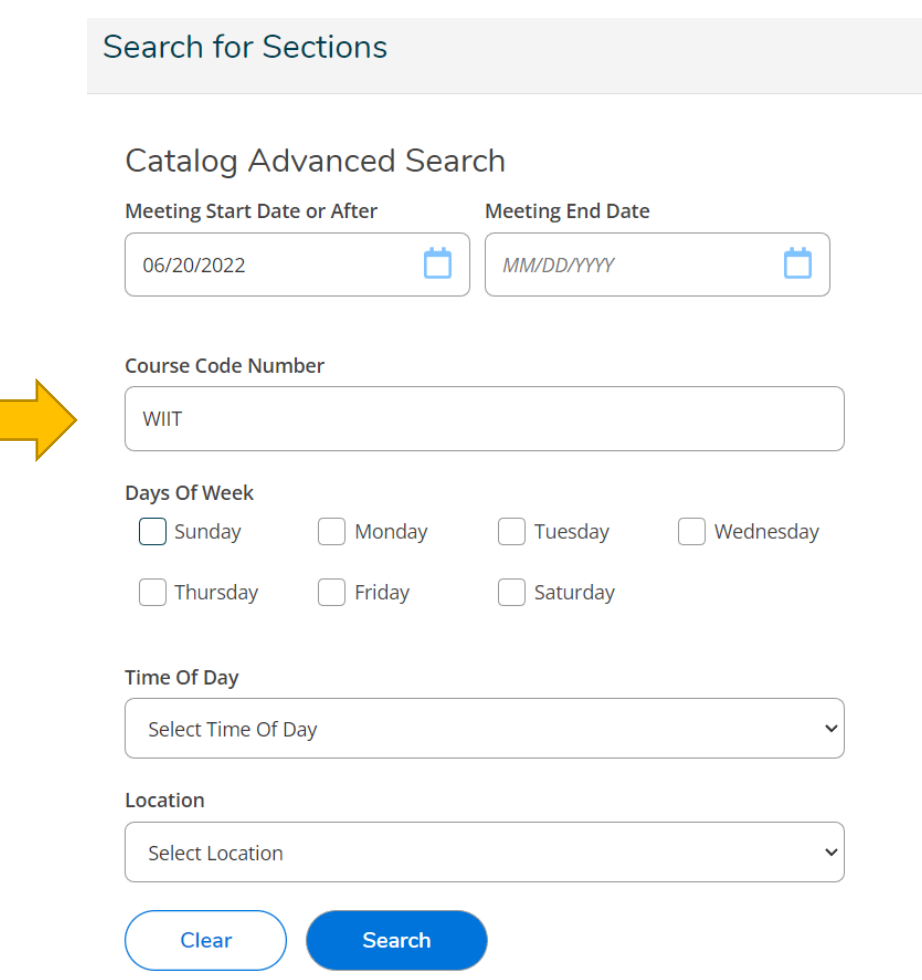

**Step 4:** Next, locate the class you want to take, click: **Select**

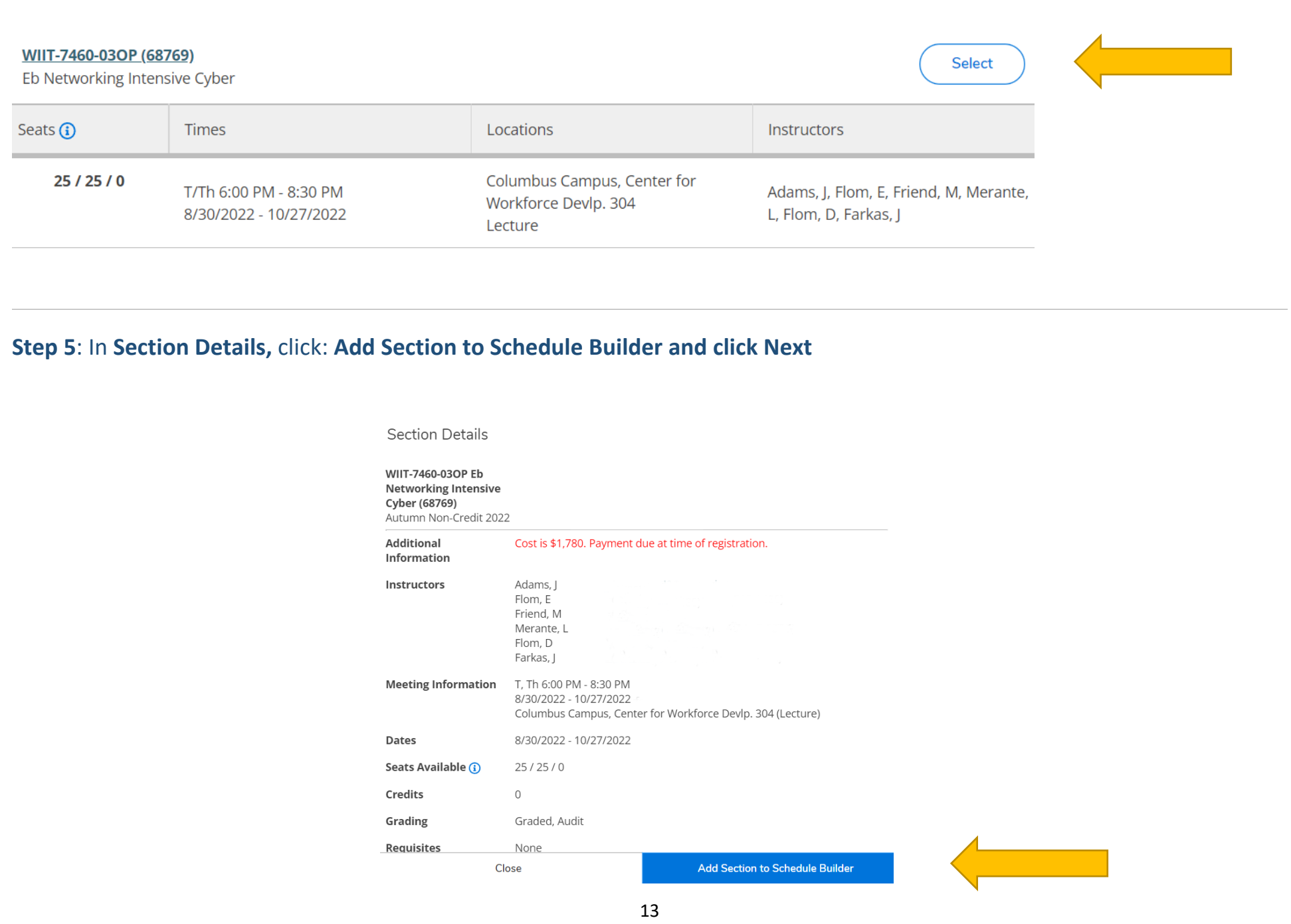

### **Step 6:** Complete Additional Details Information (Optional) and click **Submit**

#### Register and Pay for Continuing Education Classes

< Return to Instant Enrollment Course Catalog

#### **Additional Details**

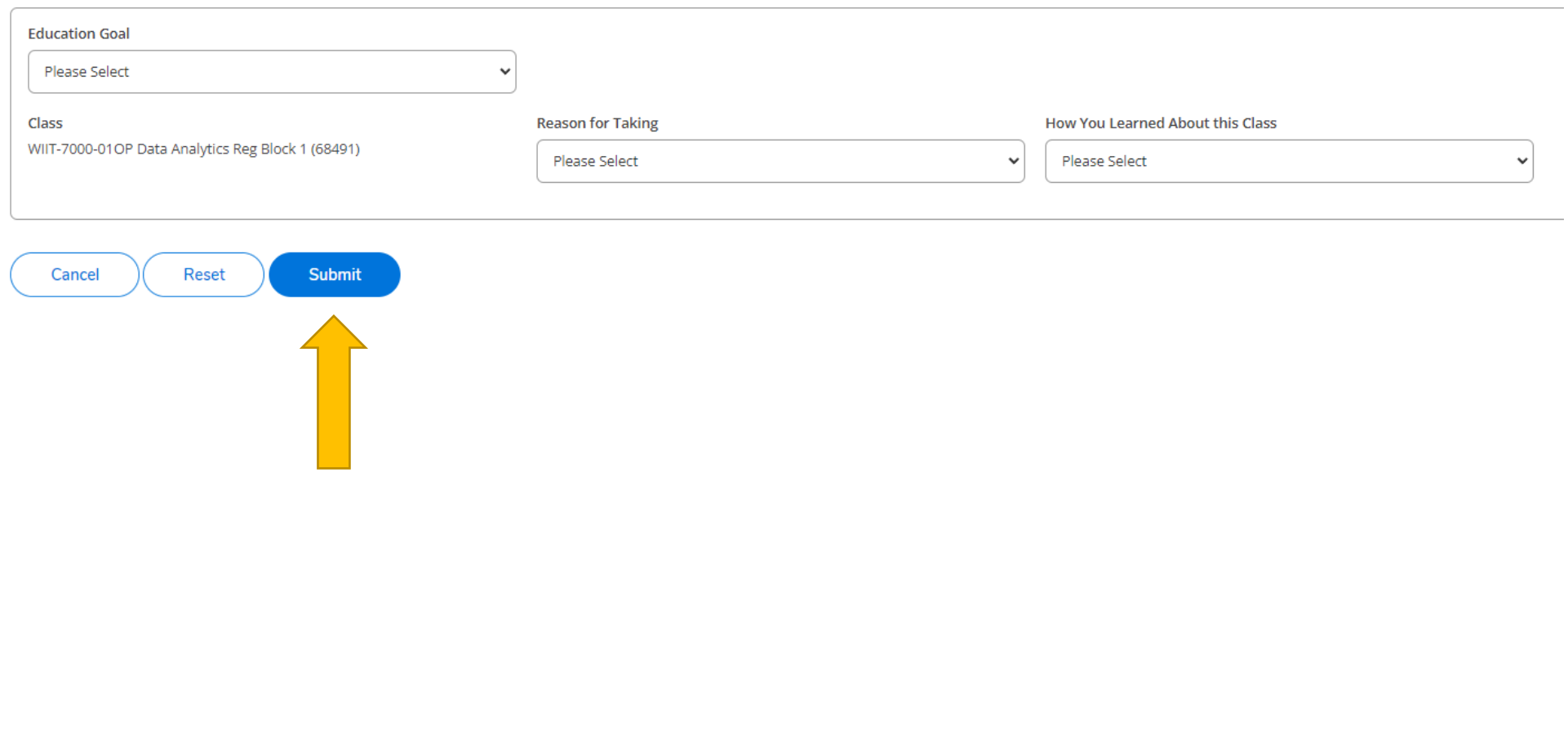

**Step 7:** If payment is due at the time of registration, select the **Payment Method** from the drop down to choose which type of credit card you will use.

Then, select: **Proceed to Payment.**

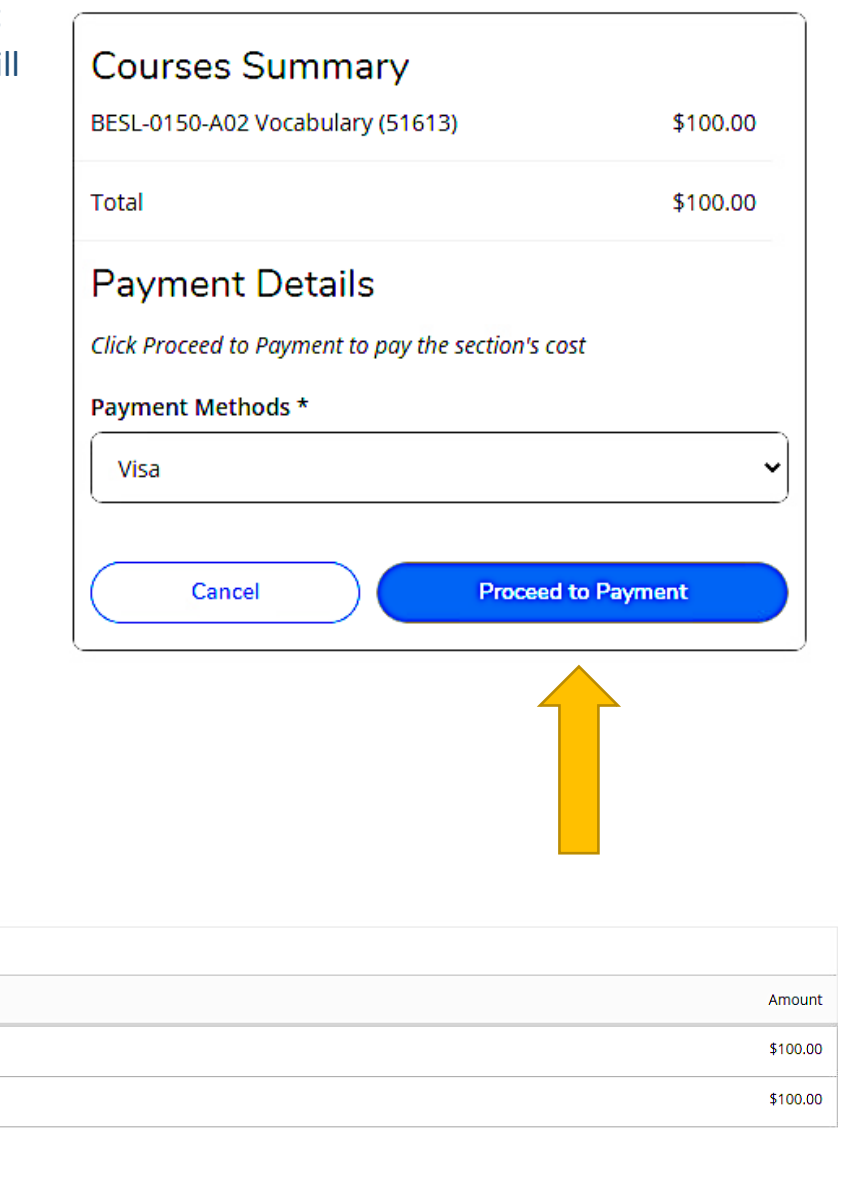

#### **Step 8**: Select: **Pay Now**

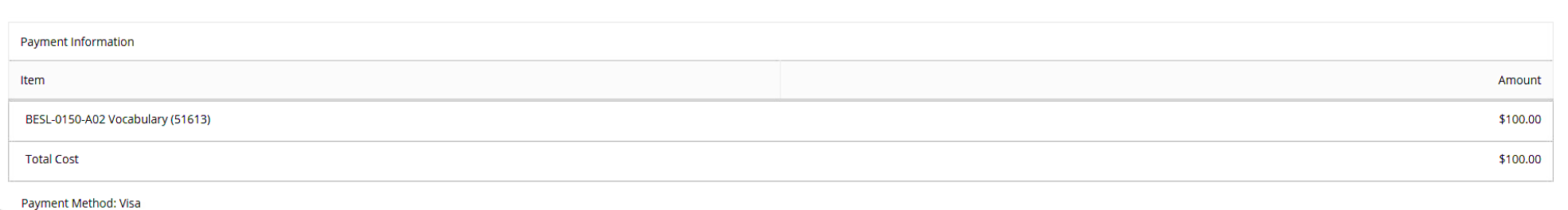

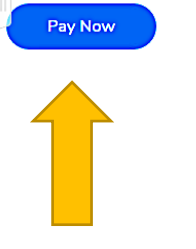

# **Step 9**: On the payment screen, make sure that all information is complete and correct. Click the button: **Pay Now**.

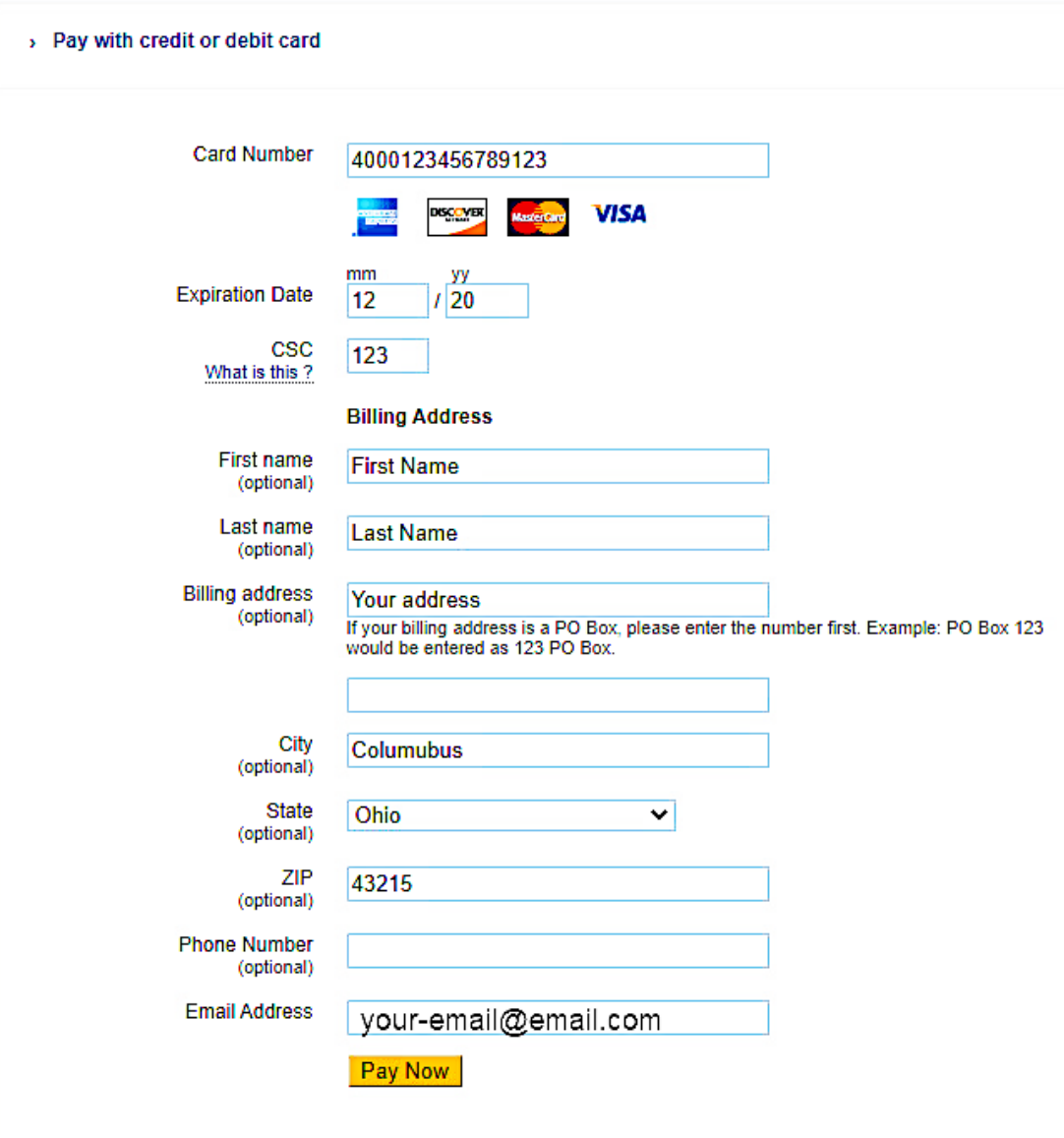

**Step 10**: Note the following information in your Class/Payment Acknowledgement:

- Your **Cougar ID Number** (student ID number) from the second paragraph.
- The website [https://password.cscc.edu](https://password.cscc.edu/) where you can discover and activate your username and password.

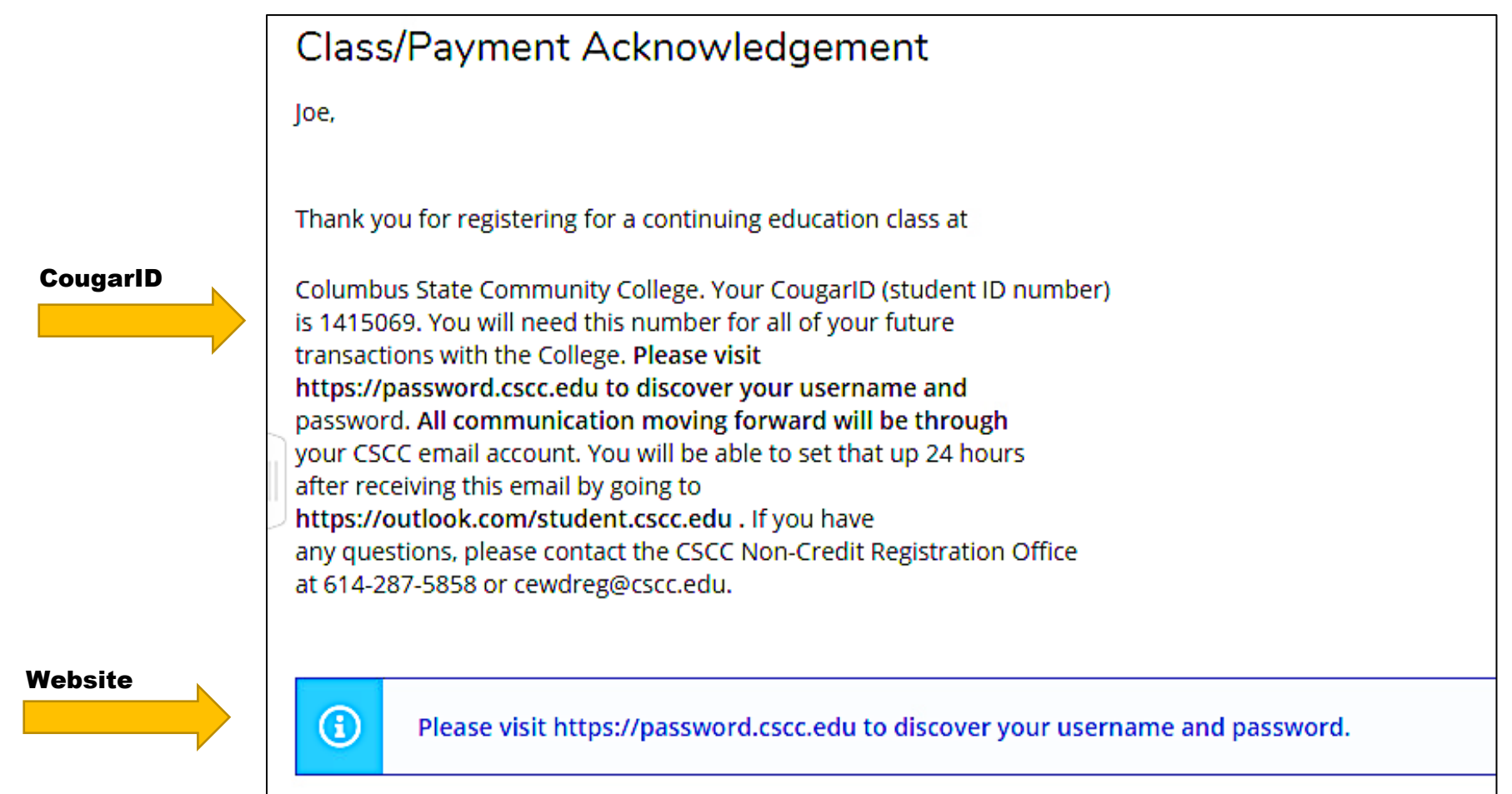

# **Viewing/Printing Your Schedule**

**Step 1:** Once logged in to Self-Service, click on the **Academics** icon (graduation hat).

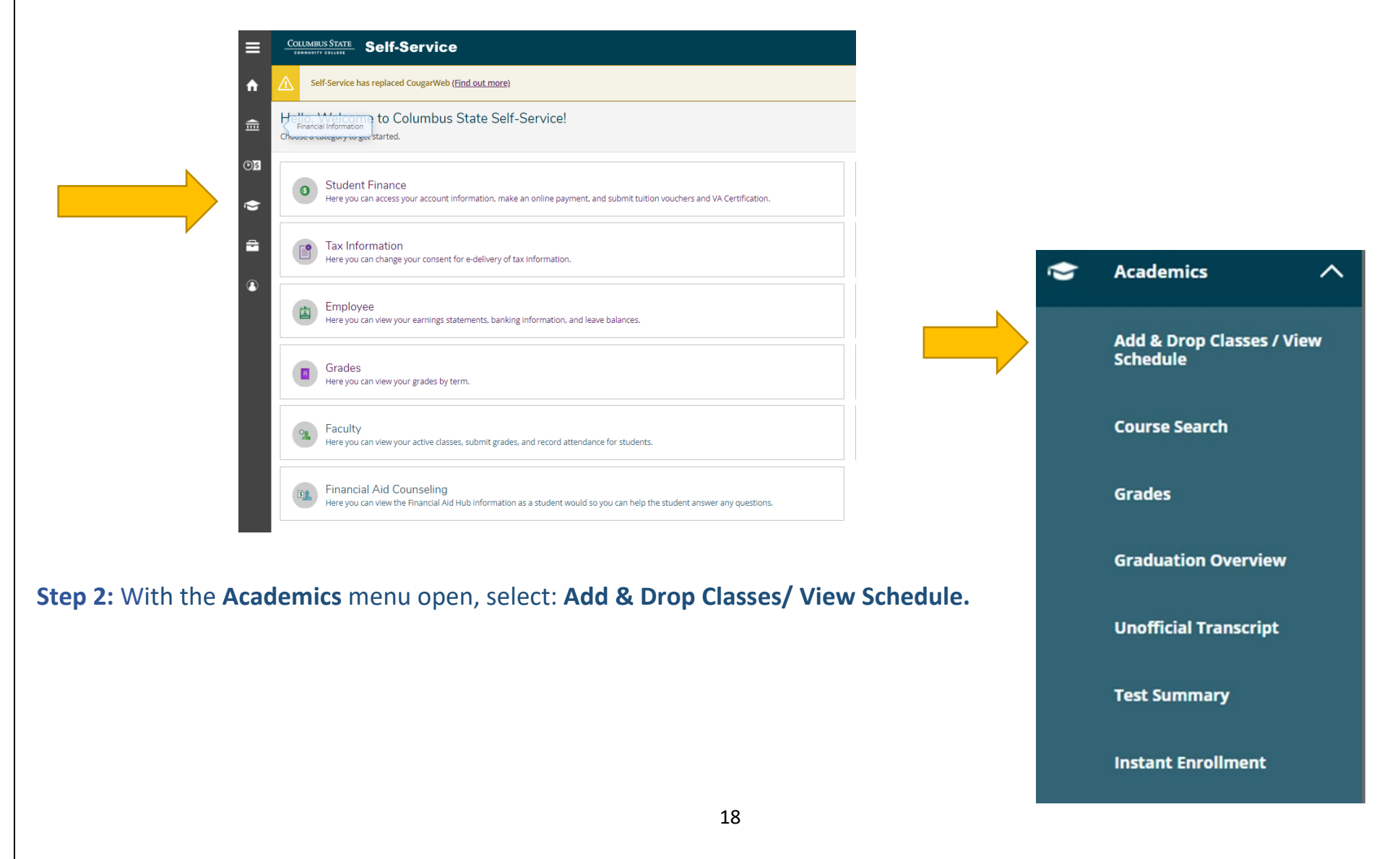

# **NOTE:** On this screen, you will find the options to view **Meeting Information** and **Print** your schedule.

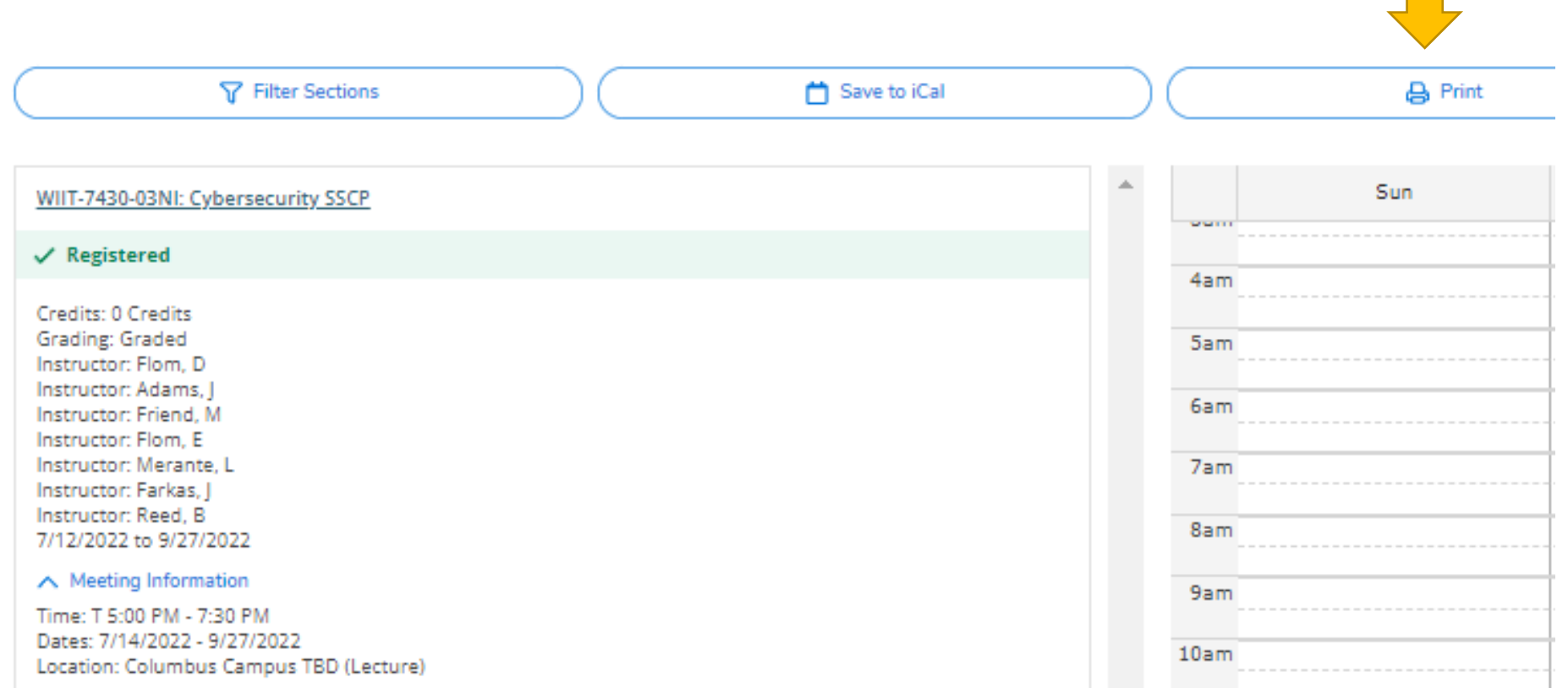

# **Viewing/Downloading Grades from Self Service**

**Step 1:** Open a web browser and navigate to **[https://selfservice.cscc.edu/student.](https://selfservice.cscc.edu/student)**  Log in with your username and password (CSCC credentials).

For password assistance visit [https://password.cscc.edu](https://password.cscc.edu/)

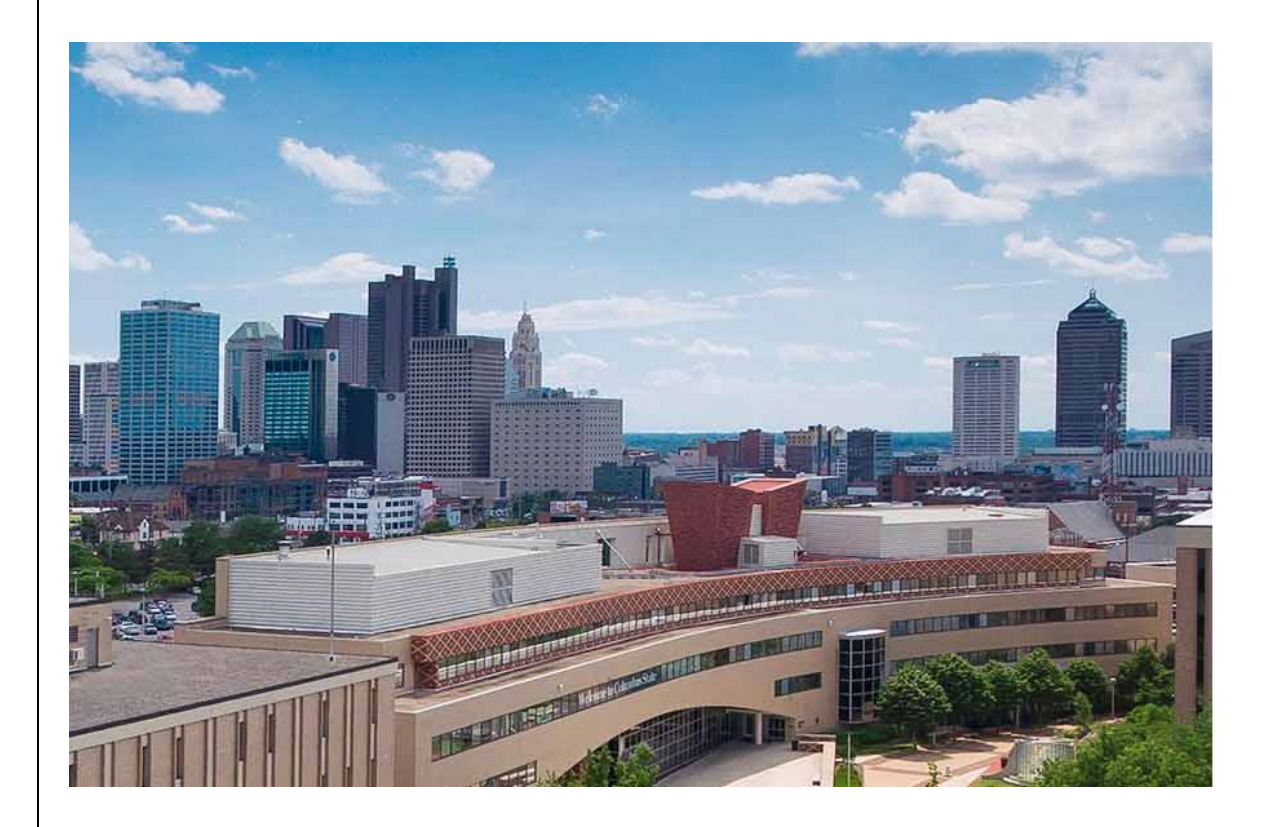

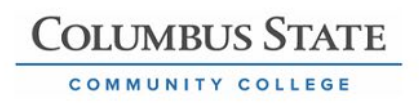

# Enter CSCC

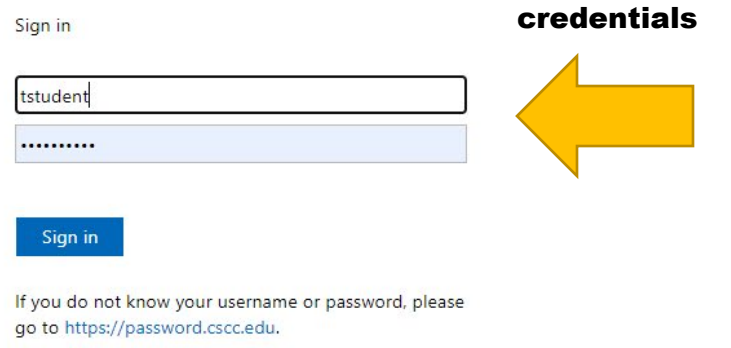

If you are experiencing difficulty logging in, contact the IT Support Center at (614) 287-5050.

#### **Step 2:** Click **Grades** from the main menu Hello, Welcome to Columbus State Self-Service! Choose a category to get started. **Student Finance**  $\bullet$ Here you can access your account information, make an online payment, and submit tuition vouchers and VA Certification. **Tax Information** Here you can change your consent for e-delivery of tax information. Employee Here you can view your earnings statements, banking information, and leave balances. Grades **B** Here you can view your grades by term.

**Step 3:** Select the title of the term you want to review your grades.

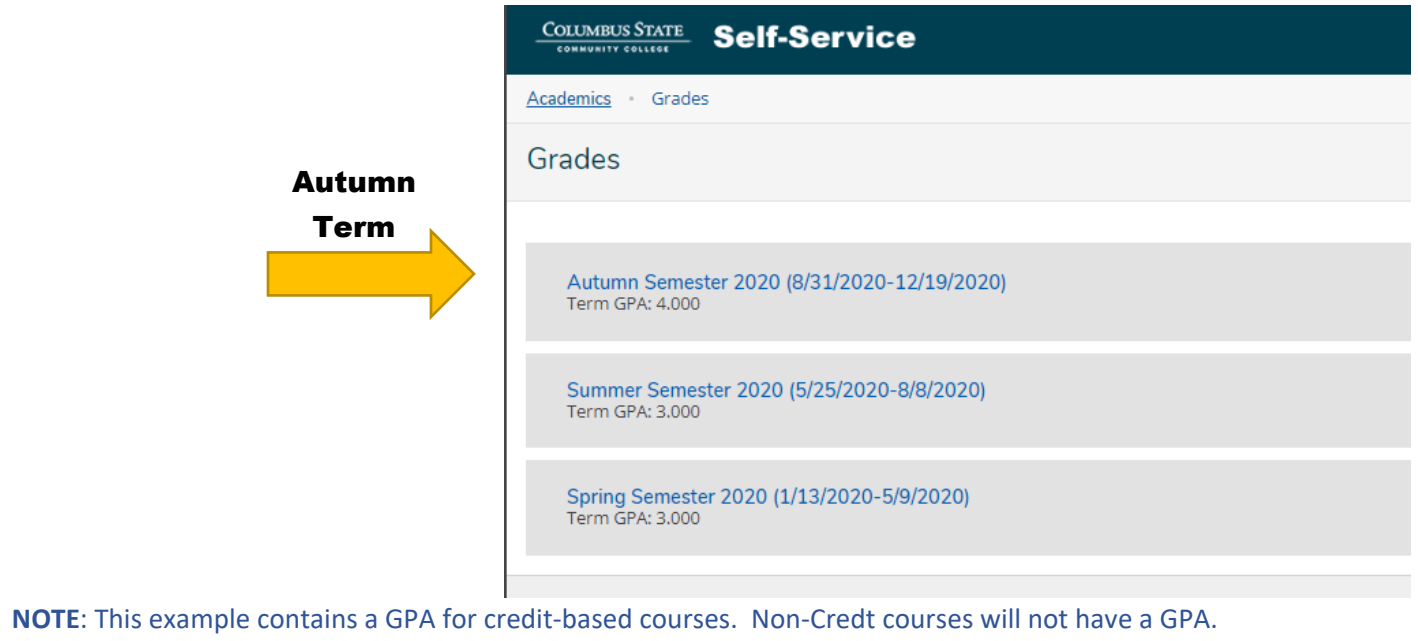

# **Step 4:** With the term/course on the screen, click **Print** icon in the upper right corner:

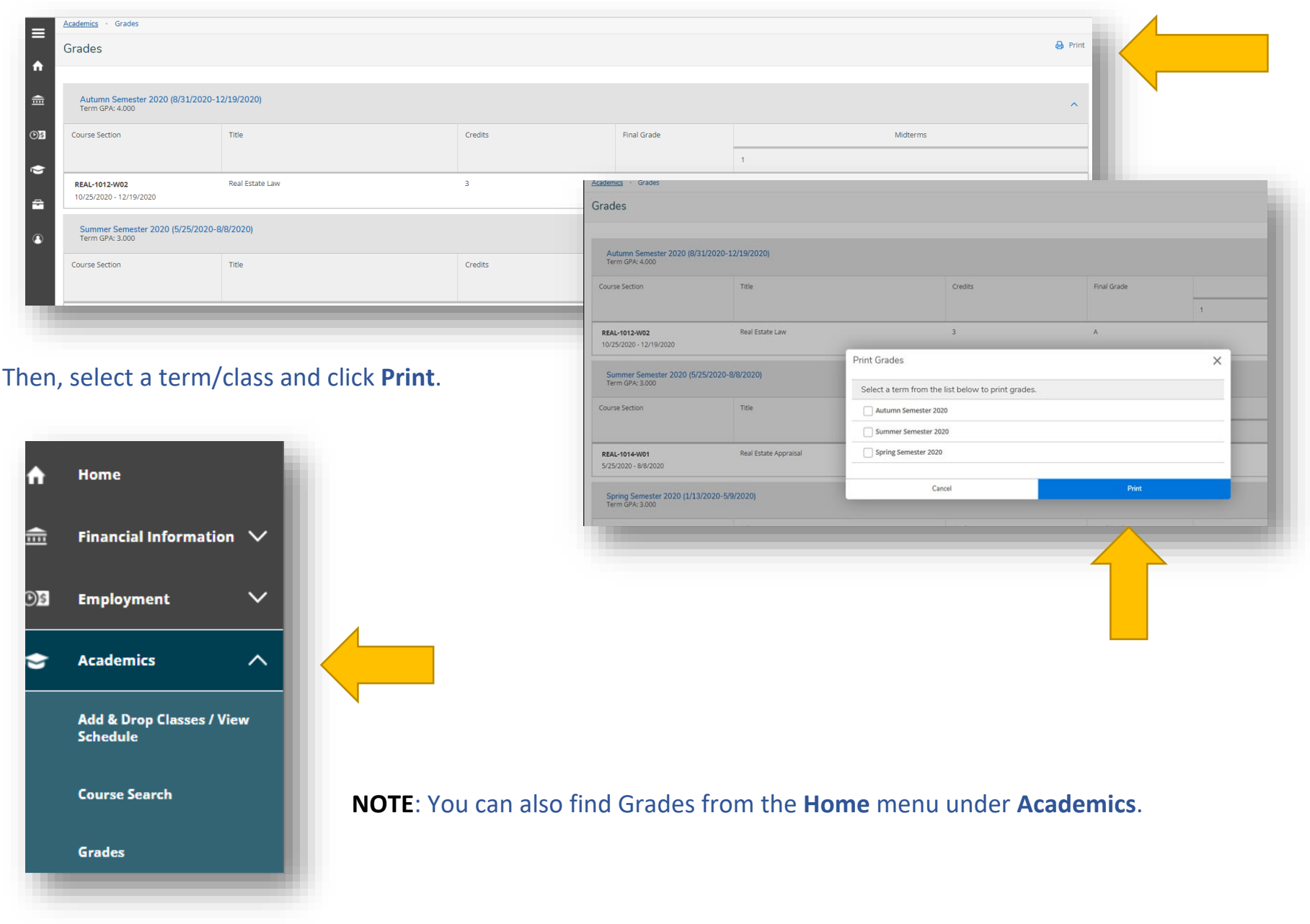

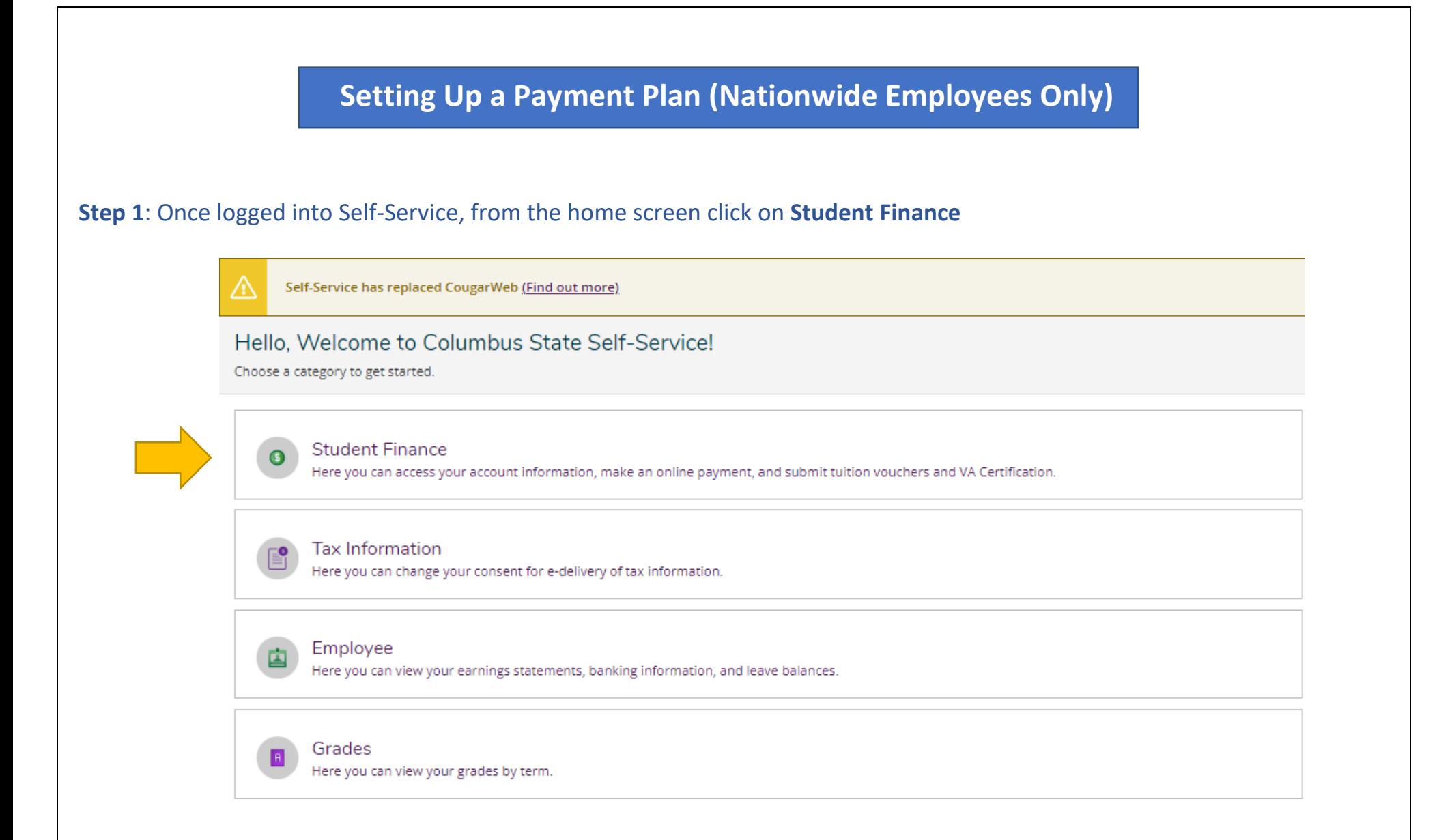

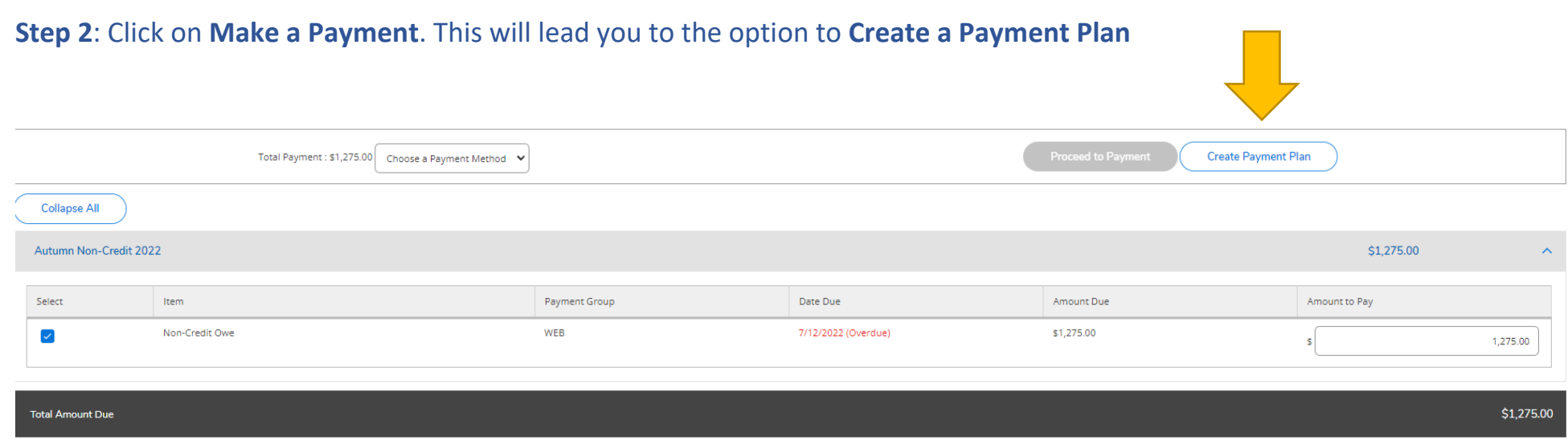

# **Step 3**: Select the item option for the Payment Plan and click **Continue**

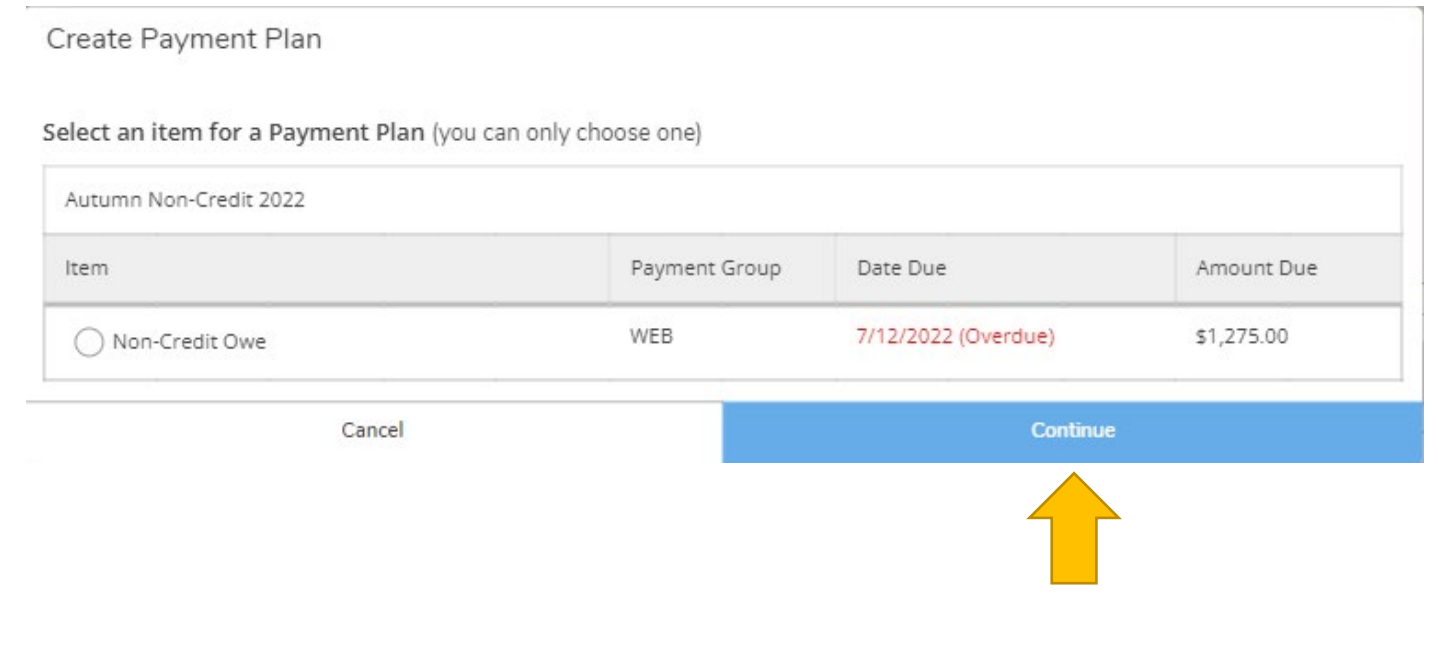

#### **Step 4:** Preview the Payment Plan and agree to the terms at the bottom of the page. Click **Continue**

Payment Plan Preview

< Back to Make A Payment

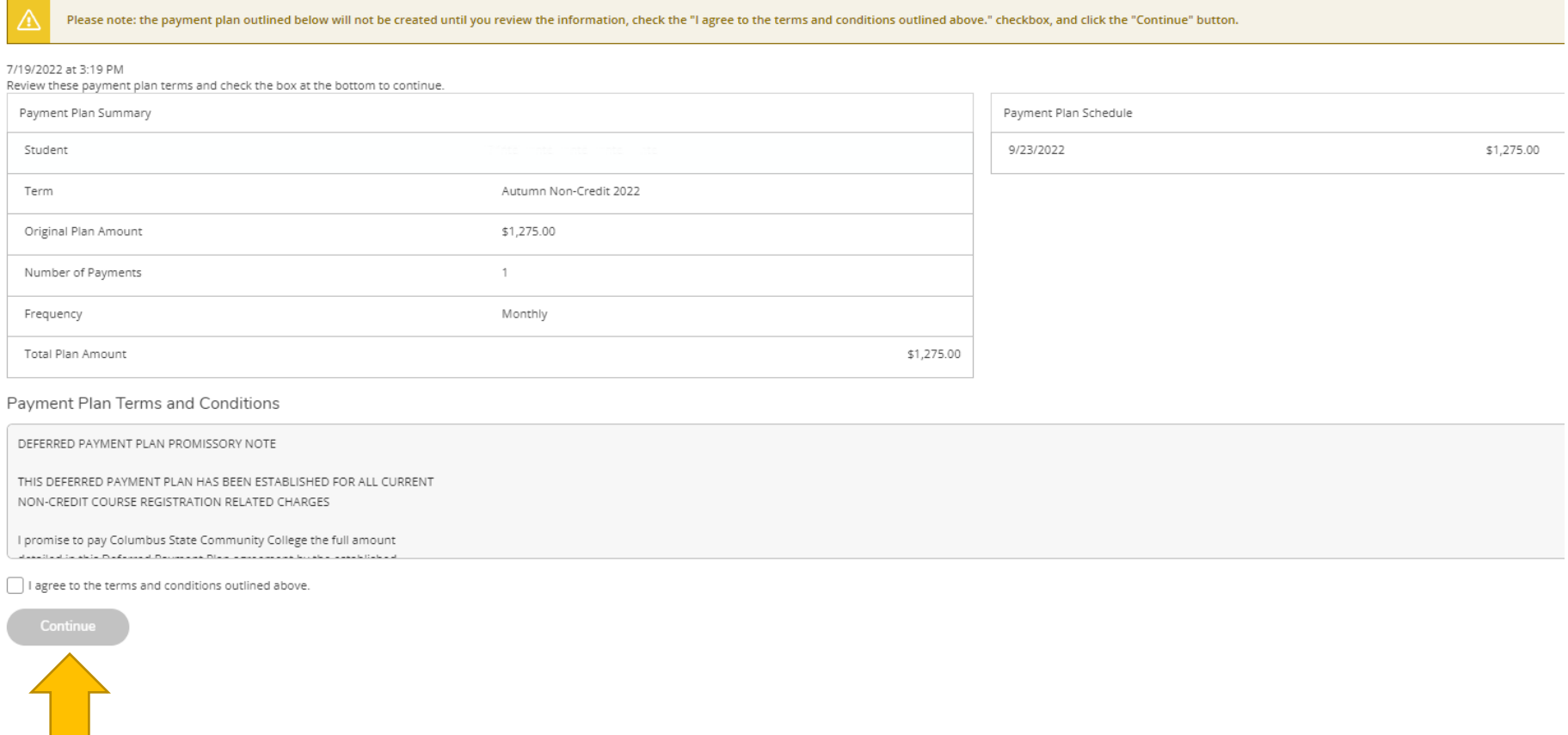

**Note:** The Payment Plan Schedule Date may differ than the due date the Workforce Team has implemented. Always check your CSCC student email for upcoming tuition due dates. Students will receive an email the Wednesday before and the day of when a payment plan or tuition payment is due.

**Need assistance?** Contact the Non-Credit Registration Office at 614-287-5858, or cewdreg@cscc.edu. The office is open Mon-Thurs 8:00-5:00, and Fri 8:00-4:00.

# **Paying Your Tuition**

#### **Step 1**: Once logged into Self-Service, from the home screen click on **Student Finance**

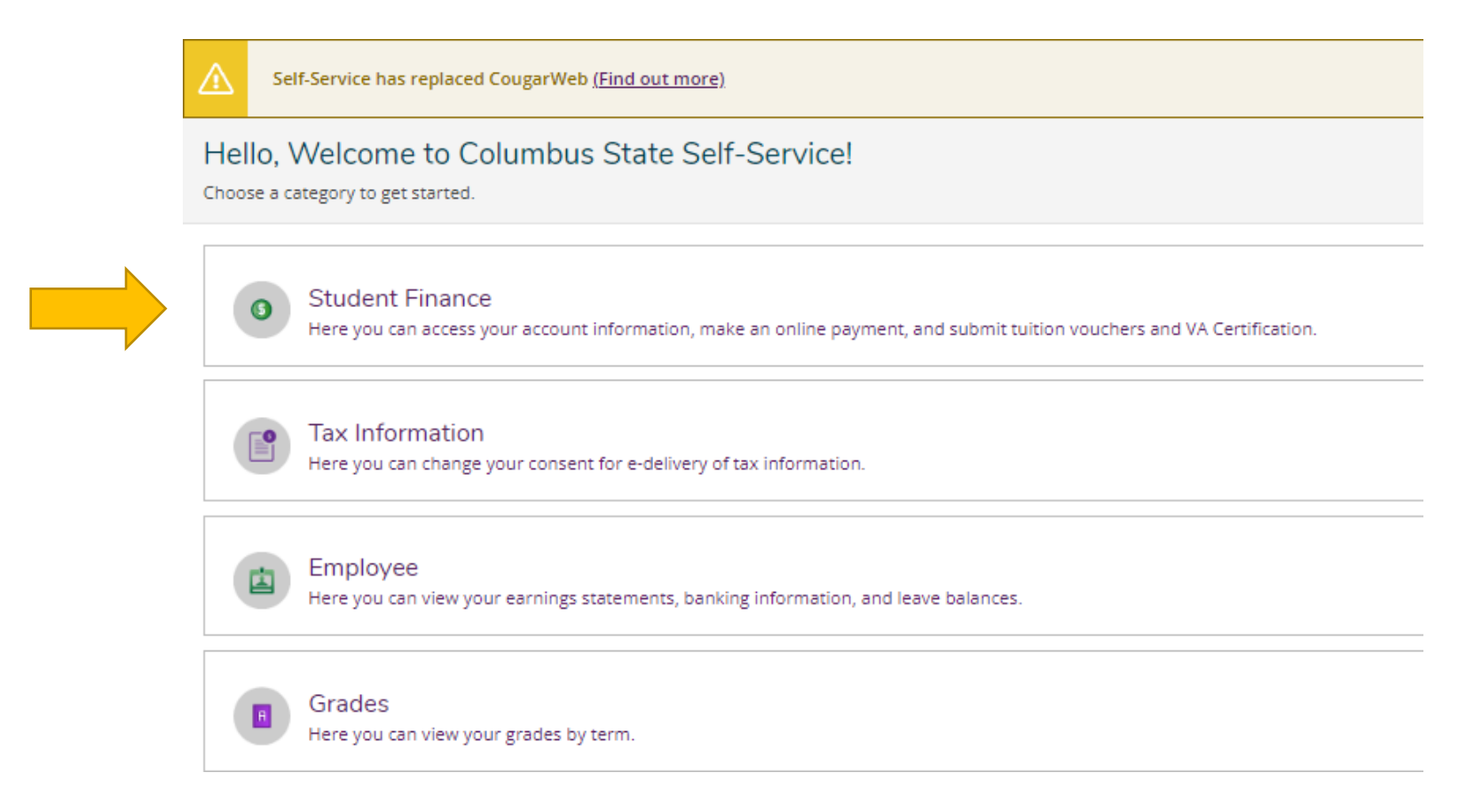

# **Step 2:** Click on **Make a Payment**

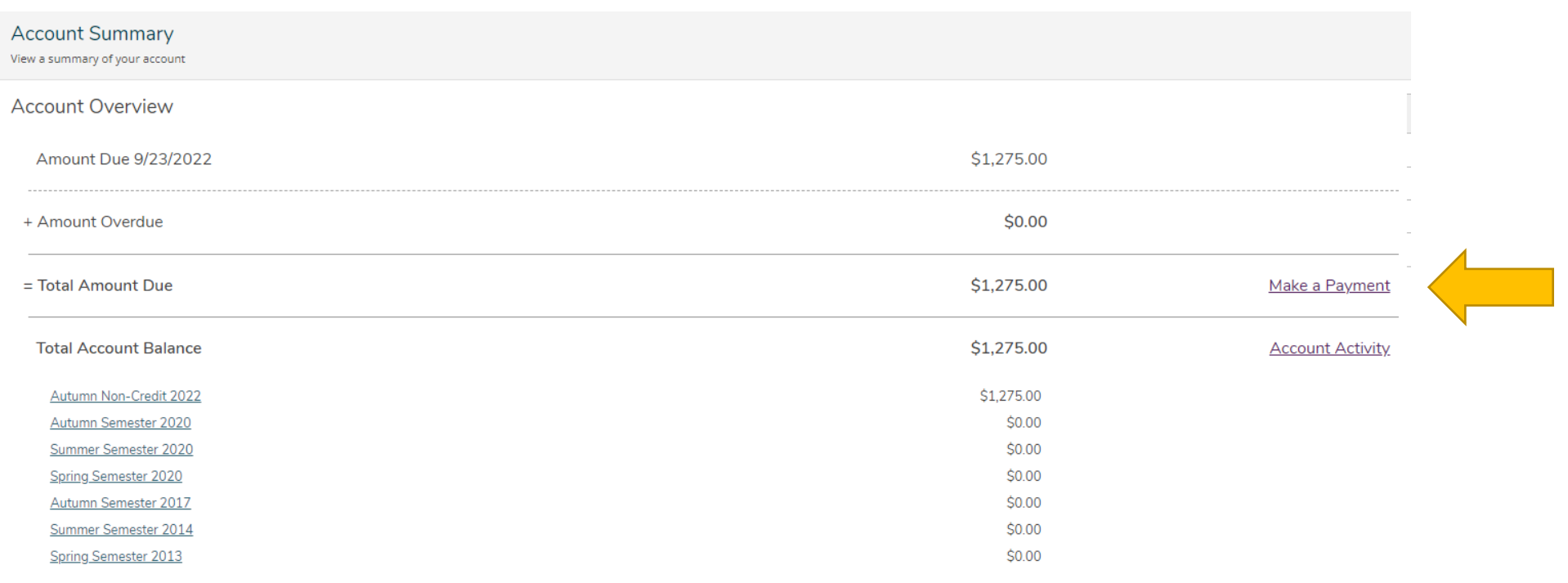

**Step 3**: Choose your Payment method and **Proceed to Payment. For additional help making a payment, see pages 15-17.**